## SKILLS@CUMBRIA

## **Google Scholar (Off-campus) linking to the University of Cumbria library resources**

When you search [Google Scholar,](https://scholar.google.com/) on a university computer, you will find that resources available in the University of Cumbria library catalogue are highlighted with a *FindIt@Cumbria* link:

Colorimetric method for determination of sugars and related substances ., KA Gilles, JK Hamilton, PA Rebers, F Smith - Analytical ..., 1956 - ACS Publications Simple sugars, oligosaccharides, polysaccharides, and their derivatives, including the methyl ethers with free or potentially free reducing groups, give an orangeyellow color when treated with phenol and concentrated sulfuric acid. The reaction is sensitive and the ... Cited by 33904 Related articles All 7 versions Cite Save More

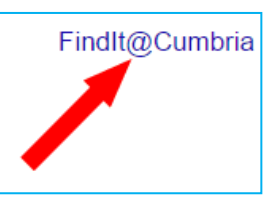

Clicking on the FindIt@Cumbria link will take you to the Journal article and you will normally be automatically logged in to that Journal Archive in order to view the full text.

It is very easy to set up the FindIt@Cumbria links on your own computer; although you will need to log into the associated Journal Archives, using your network (institutional) username and password.

## *Open Google Scholar (and optionally log into Google)*

- 1. Go to Google Scholar, using your own computer or device: <https://scholar.google.com/>
- 2. Optionally sign in to (or create) your Google Account. The Sign in link is in the top left-hand corner of the screen. Signing in will allow Google to retain your Google Scholar settings on any computer where you sign into Google including any articles that you want to save for later and citations.

## *Changing Google Scholar search settings*

3. Select **Settings**:

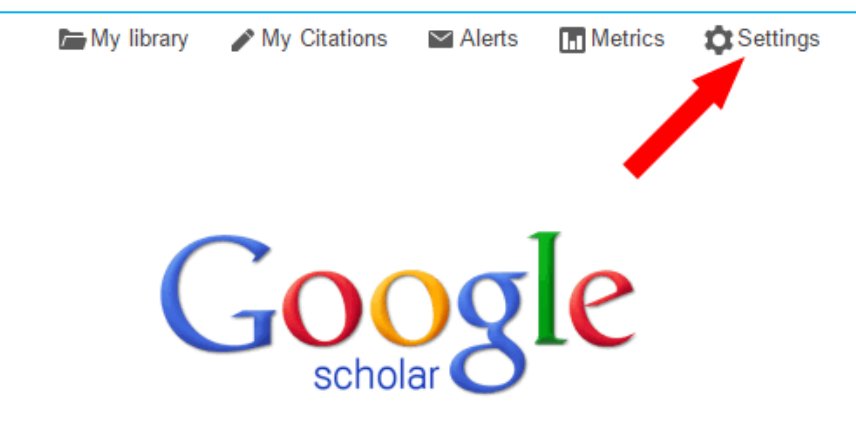

**IIBRARY AND STUDENT SERVICES** 

LEARN ANYWHERE ANYTIME

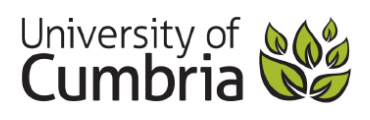

4. On the next screen – you probably want to deselect "**include patents**" for most scholarly searches (you can always tick it next time if you need to do a Patent Search).

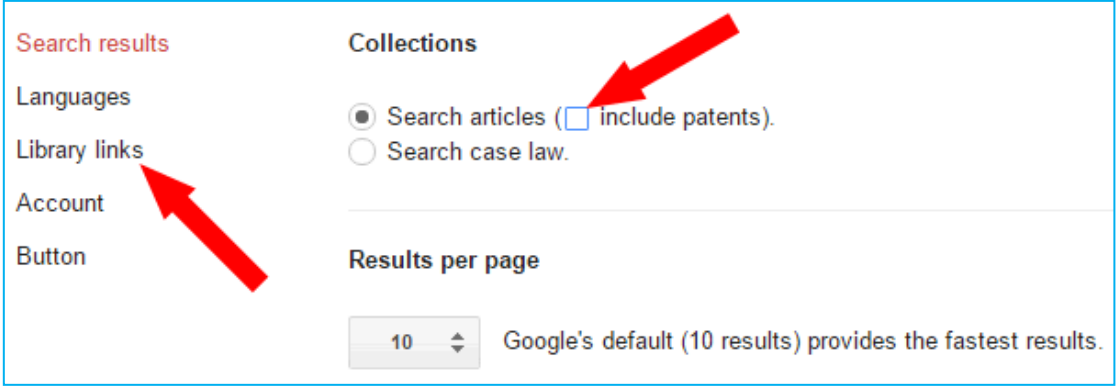

- 5. Select **Library links**.
- 6. On the Library links page, you can now do a search for "**Cumbria**" which will bring up the following three University of Cumbria options:

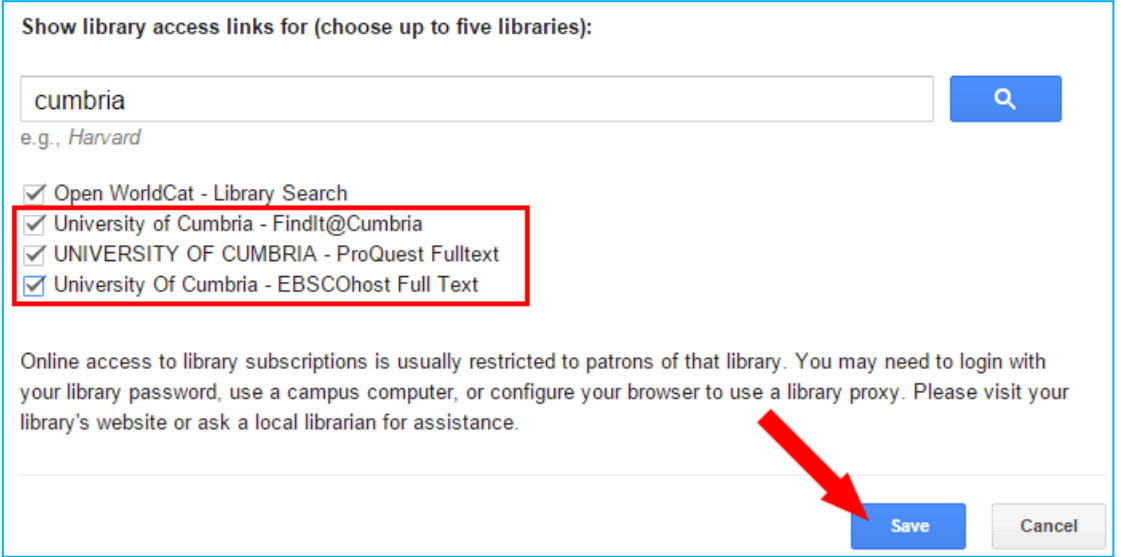

- 7. Tick all of the options (and optionally the Open WorldCat Library) and click **Save**.
- 8. You Google Scholar search results will now show you *FindIt@Cumbria* links alongside your search results.

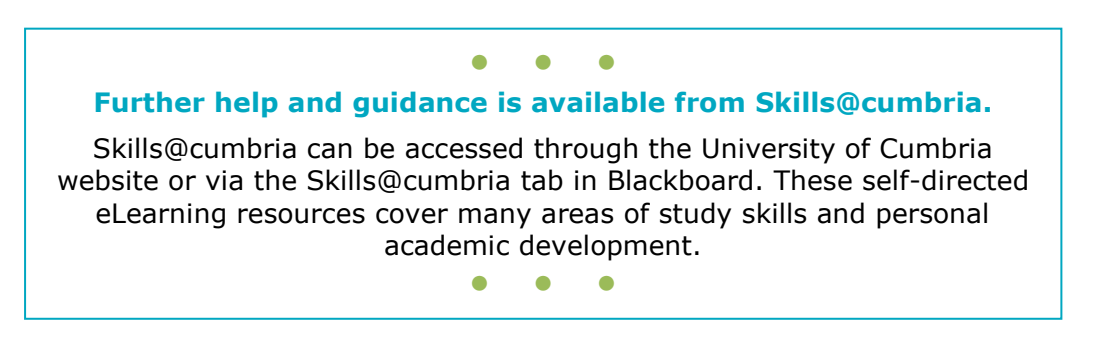

LEARN ANYWHERE ANYTIME

**LIBRARY AND STUDENT SERVICES** 

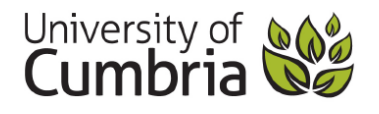